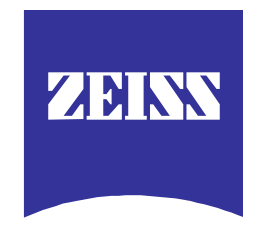

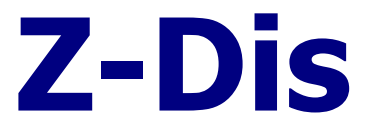

# **Dissolution Monitor**

**Release 2.09 for Windows NT 4.0**

### **Software - Manual**

**English**

Document created: 18.12.96 by J. Mondry  $\odot$  96-98 by Carl Zeiss Jena GmbH, OEM/M2 Process Sensorics Dept.<br>Last update: 10.07.98 by J. Mondry 10.07.98 by J. Mondry

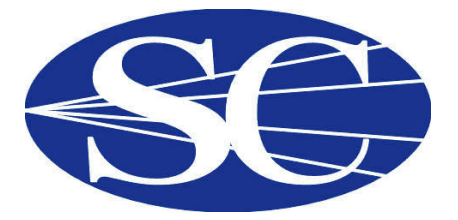

〒164-0011 東京都中野区中央4-4-5第一小林ビル Tel: 03-5328-2858 Fax: 03-5328-2859

### **Contents**

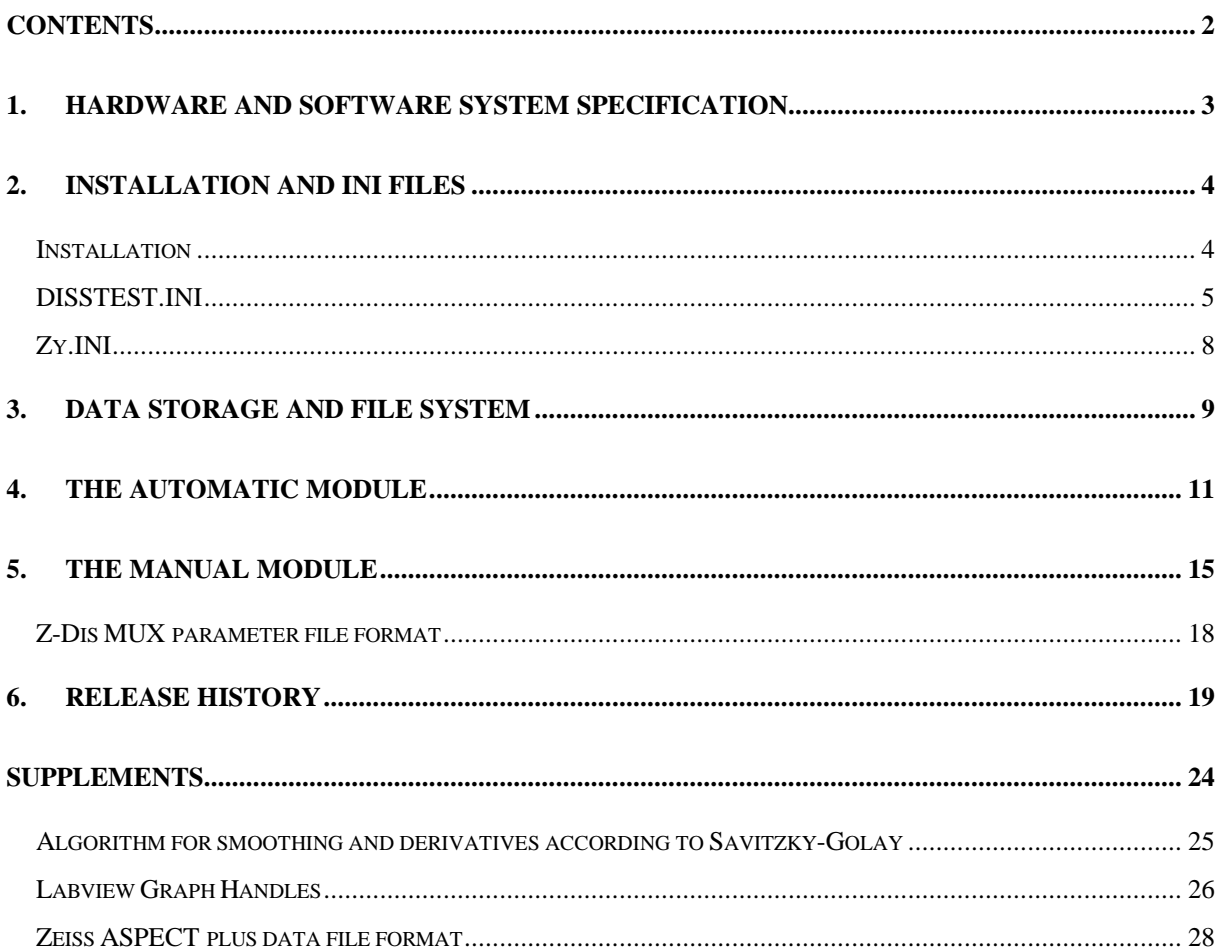

### **1. Hardware and software system specification**

The Z-Dis Dissolution Monitor Software is designed and compiled using exclusively National Instruments<sup>TM</sup> LabView<sup>TM</sup> development system (current release 4.01). The software is programmed under and designed for MS Windows NT 4.0. The software is not portable to other operating systems.

Being a Win NT 4.0 application, the Z-Dis Dissolution Monitor Software requires the following minimum hardware and software environment:

- IBM compatible Pentium<sup>TM</sup> 133 with at least 32 MB RAM (64 MB recommended)
- about 50 MB of free harddisk capacity
- SVGA graphics card
- **Mouse**

**3 Z-Dis - Software Manual**

- MS Windows NT 4.0 (logged on to a NT network)
- NT graphics mode set to 1024 x 768 x 256 colors, small fonts (!)
- A suitable printer (Laserjet type) and a suitable storage device (harddisk) must be logged on to the network for remote protocol printout and data storage. The machine running Z-Dis must have access to the network printer and storage device.
- No Eco-PC (Power savings etc.) settings installed or activated (\*) *Because Z-DIS is designed for long duration runs it is strongly recommended to uninstall or disable, respectively, any Eco-PC settings of your PC ( the likes of e.g. processor shut-down if no input is made by mouse or keyboard etc.)*
- The ZYMARK automatic system must be properly connected to the I/O ports at the back of the ZEISS MCS spectrometer.

*For a pinout of the MCS 500 I/O ports see Supplement A.*

### **2. Installation and INI files**

#### *Installation*

This release is delivered complete with a standard installation routine.

To start the installation:

- insert disk 1 into the floppy drive of your PC
- run ZDISnnn.EXE from the Windows file manager

The software will now be installed, the required directories etc. will be automatically created. The default installation directory is **Z-Dis\_Robotic\_NT.**

**Z-Dis - Software Manual 4**

A programm manager group will be created holding several program icons.

The software package includes two executables:

- **Disstest.EXE** is the Automatic Module to perform the dissolution runs and communicate with the ZYMARK robotic system. To start the automatic module double-click on the AUTOMATIC icon in the program manager group.
- **Manual.EXE** is the Manual Module to create parameter sets for the Automatic Module. To start the manual module double-click on the MANUAL icon in the program manager group.

You can also view and edit DISSTEST.INI (Z-DIS Initialisation file), DEFAULT.PAR (a set of default measurement parameters) and VERSION.TXT (info & release history) from the program manager group.

#### *DISSTEST.INI*

**5 Z-Dis - Software Manual**

The initialisation file DISSTEST.INI holds essential information for the program execution. It has to be in the applications main directory. Both the automatic as well as the manual modules are referring to this INI file.

Example INI file:

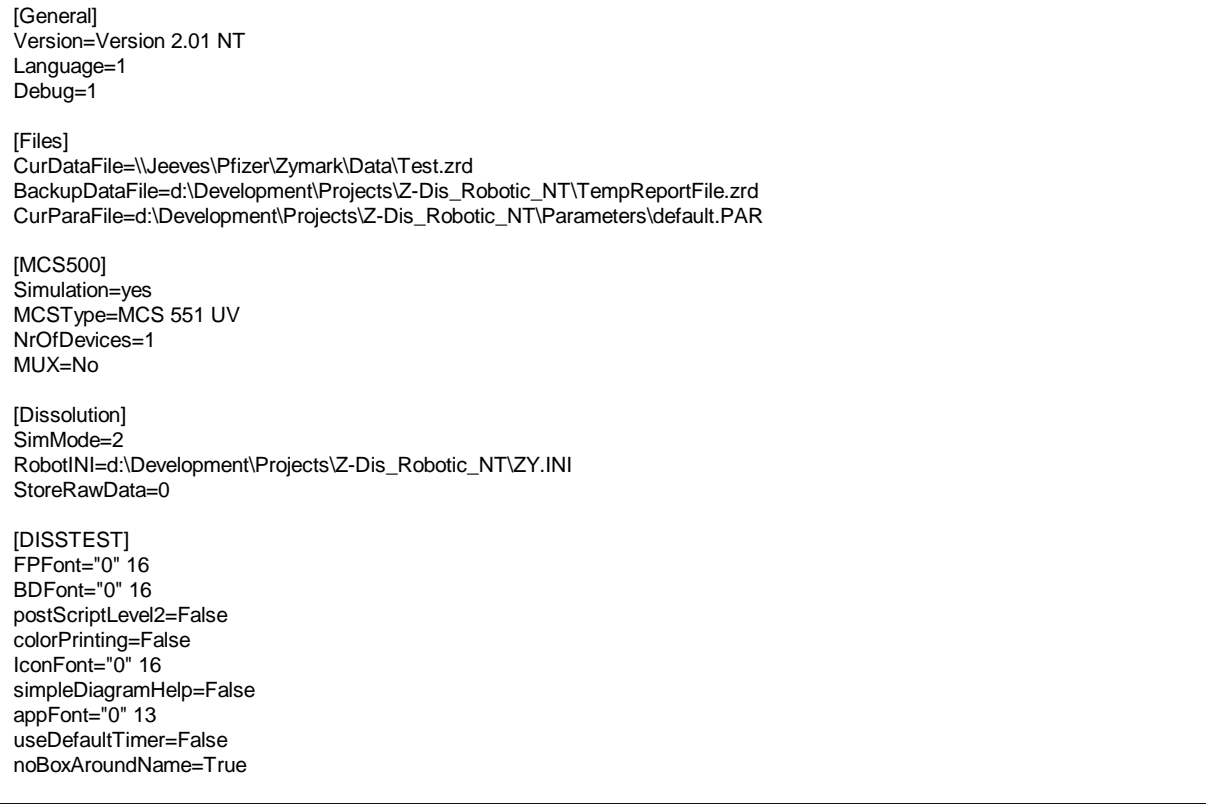

Some of the parameters in DISSTEST.INI can be manually modified by the experienced user. In the following description these are marked by an (\*).

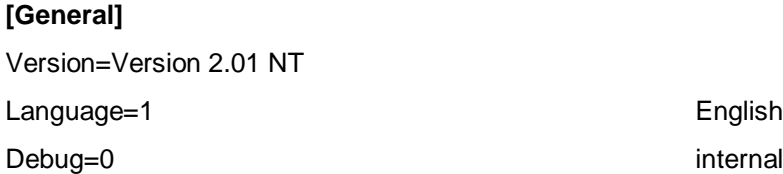

#### **[Files]**

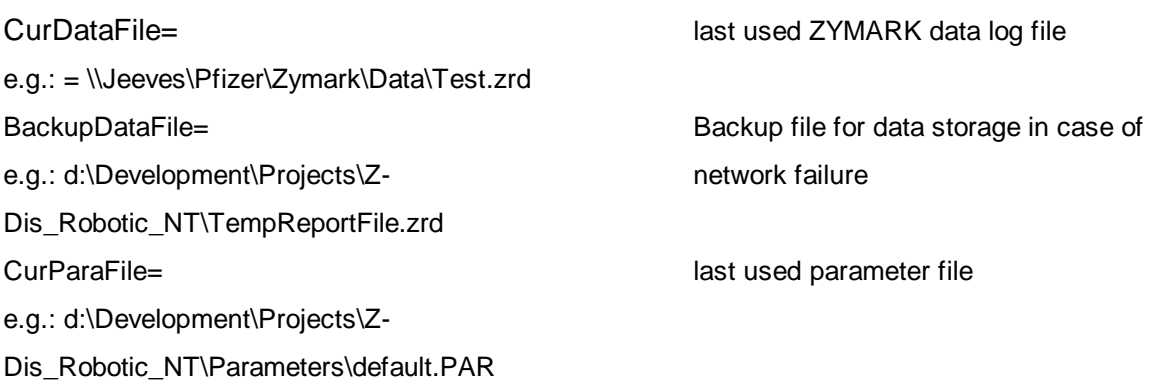

### **[MCS500]** Simulation=no **Spectrometer simulation mode (\*)** no no simulation, actual measurement results spectrometer on-line: -> all port commands and measurements are carried out, but spectra will not be evaluated for concentration, color etc.; instead dummy values will be generated yes no spectrometer(s) on/line, all spectra and eval's will be emulated MCSType=MCS 551 UV Type of Zeiss spectrometer used NrOfDevices=1 Number of spectrometers in the pipeline MUX=No Shutter or Multiplexer device ? **[Dissolution]** SimMode=0 **ZYMARK system simulation mode (\*)** 0 robot on-line 1 use manual DIO-Emulation 2 automatic simulation mode RobotINI= e.g.: = d:\Development\Projects\Z-Dis\_Robotic\_NT\ZY.INI path and name of the ZYMARK INI file used for communication between ZEISS and ZYMARK programs.

StoreRawData=0 0/1 (\*) specifies whether to store the raw

spectral data of samples, background and standards. The files will be stored in ZEISS

ASPECTplus data file format and can be re-evaluated any time using the ASPECTplus software.

**[DISSTEST]** This section hold various settings for the correct screen display, fonts etc. Don´t change these items.

*For a description of the ZEISS ASPECT plus data file format see Supplement D.*

The INI file parameter [Dissolution] SimMode allows you to make use of an internal DIO simulation to manually trigger the single commands of a dissolution run. You will be prompted to confirm the next awaited command. Click on OK to confirm and continue.

#### *Zy.INI*

The communication between the Zymark Software System and the Zeiss Z-Dis software is performed using a common file, Zy.INI, into which essential information for the next run is written by the Zymark system. These data will be read by Z-Dis upon the "re-read Zy.ini" command.

**Z-Dis - Software Manual 8**

Example of Zy.INI

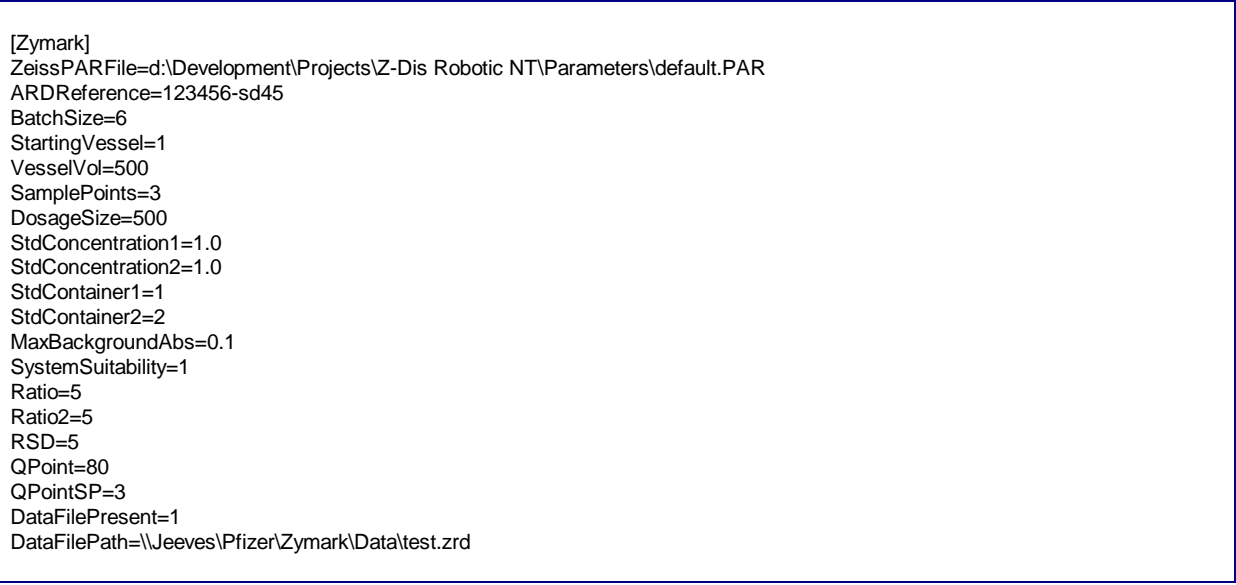

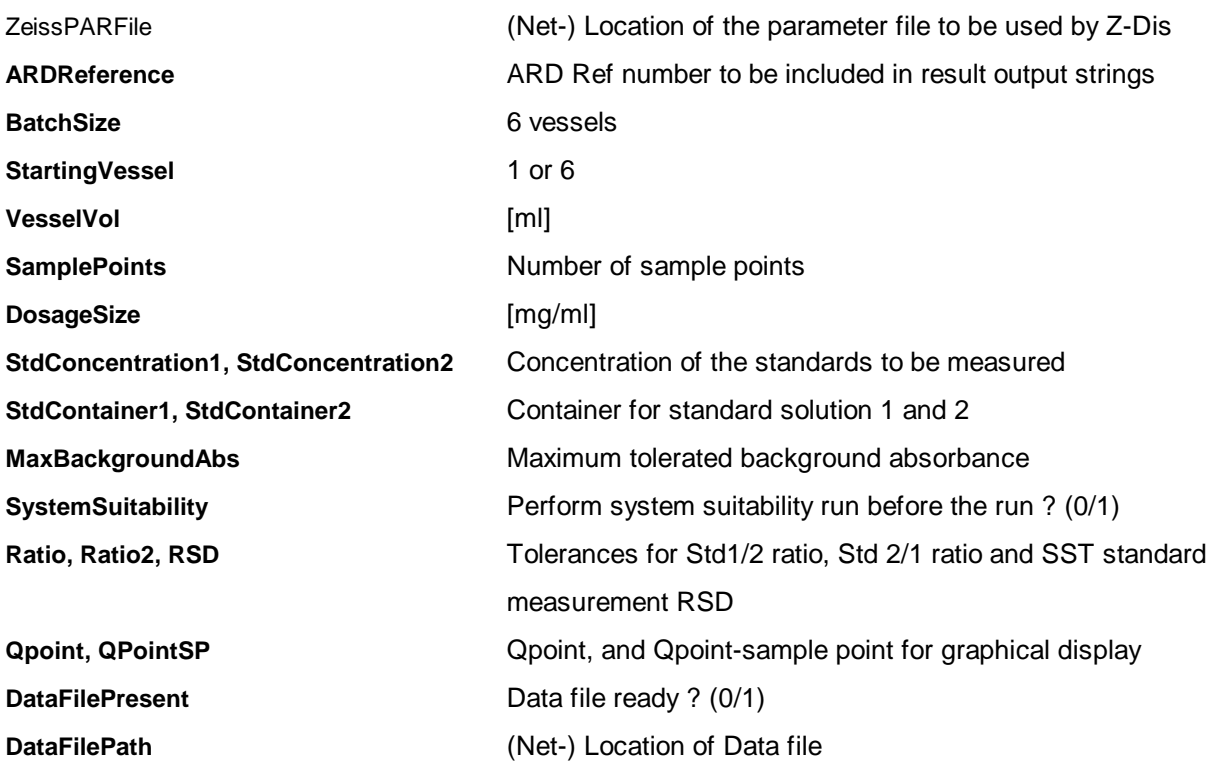

### **3. Data Storage and File system**

The Results generated during a run are stored in the common data file specified in the ZY.INI. The structure and contents of the individual lines provided by Z-Dis and the Zymark system are specified in detail in the Zymark documentation.

See Document: **PFZ 09 Dissolution System File Interface**

Author Paul Savage, Zymark

Excerpt from example data file:

**9 Z-Dis - Software Manual**

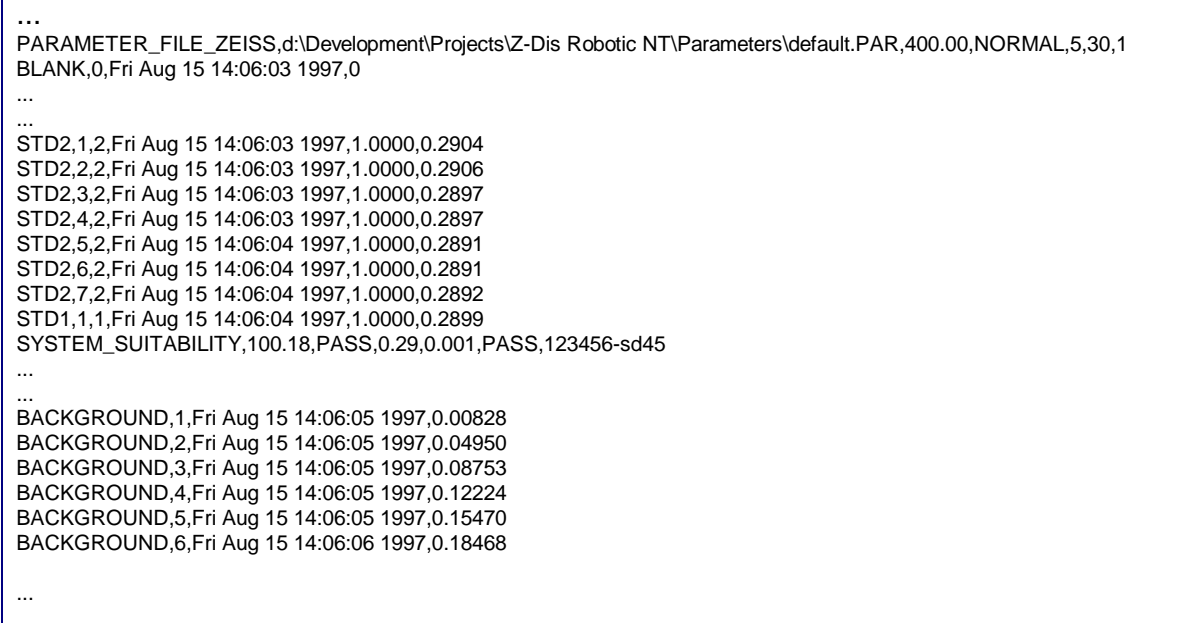

If the Option StoreRawData is activated (Disstest.ini) all acquired spectra, i.e. background, blank, standard and sample readings, are stored into the data directory specified in the ZY.INI. The spectra are stored in ASPECT plus native spectra file format.

*For a description of the ZEISS ASPECT plus data file format see Supplement D.*

The file names are generated automatically by the Z-Dis program and indicate the contents of the file according to the follwing table.

### *Stored raw data files*

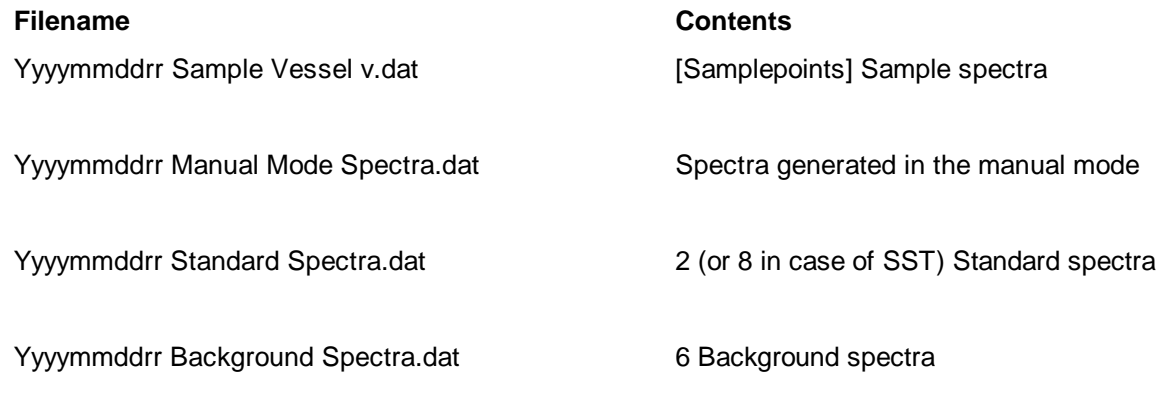

**Z-Dis - Software Manual 10**

*[yy..year, mm .. month, dd .. day, vv .. vessel nr., rr .. run nr ]*

### **4. The Automatic Module**

**11 Z-Dis - Software Manual**

Since the Z-Dis software runs in tight cooperation with the Zymark software system, it occupies only one half of the operator's screen.

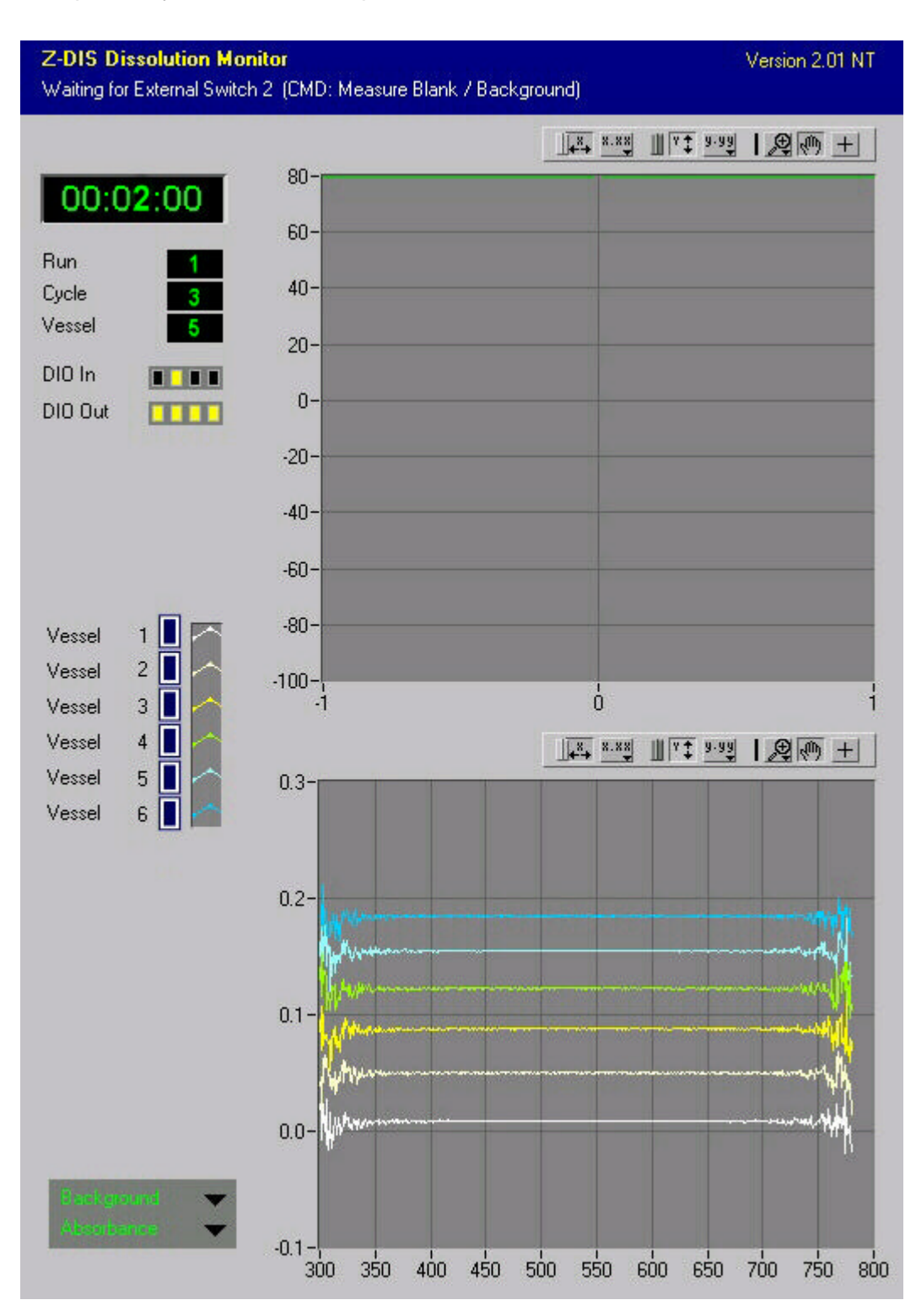

Short description of screen elements.

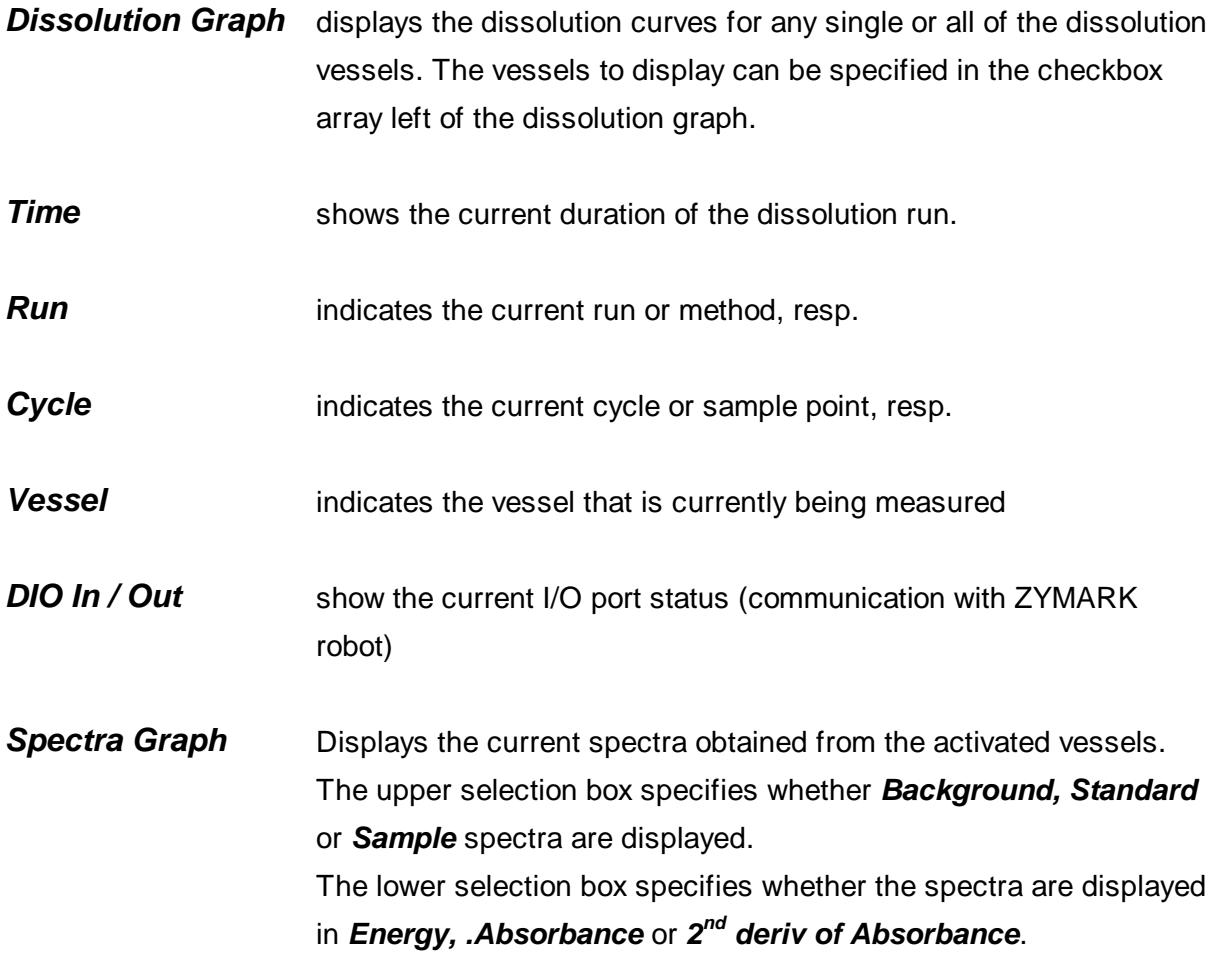

**Z-Dis - Software Manual 12**

All displays are continously updated while the dissolution run is performed.

The Z-Dis Software is started and closed down by the Zymark software system. *(A hidden function enables the F11 key to close down the Z-Dis Software)*

The Automatic Module software awaits a well defined chain of commands from the ZYMARK robotic system. The structure of the command sequence is described in the following table.

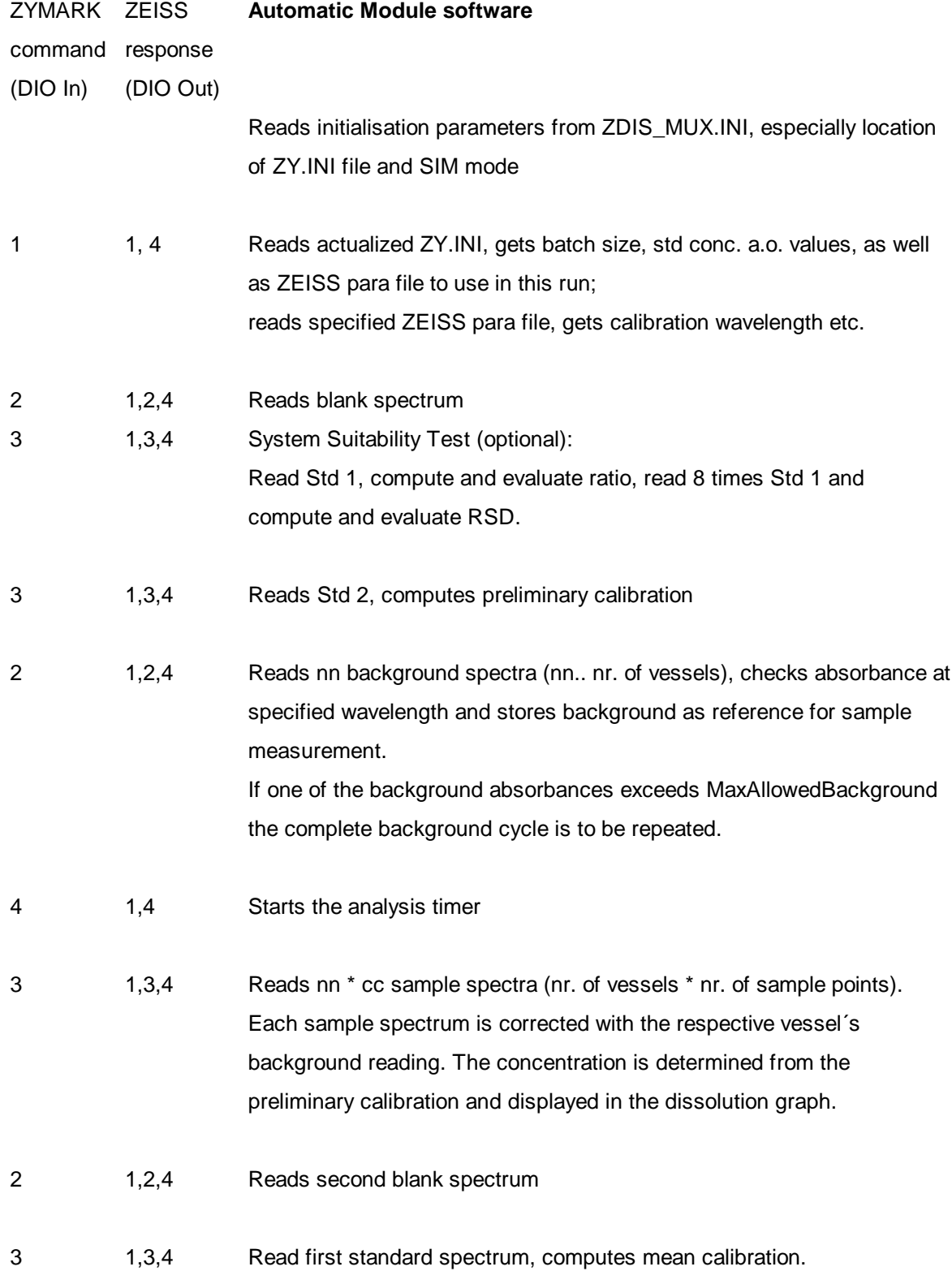

Now all the concentrations of the sample run are re-evaluated using the mean calibration. If RawDataStorage is ON, all collected spectra are stored in corresponding raw data files.

**Z-Dis - Software Manual 14**

The whole sequence can now be repeated with the next method.

The results of the dissolution run will be added to the (remote drive) ZYMARK data log file during the run.

A more detailled description of the handshake communication between Zymark abd Zeiss programms can be found in the Zymark system documentation.

### **5. The Manual Module**

**15 Z-Dis - Software Manual**

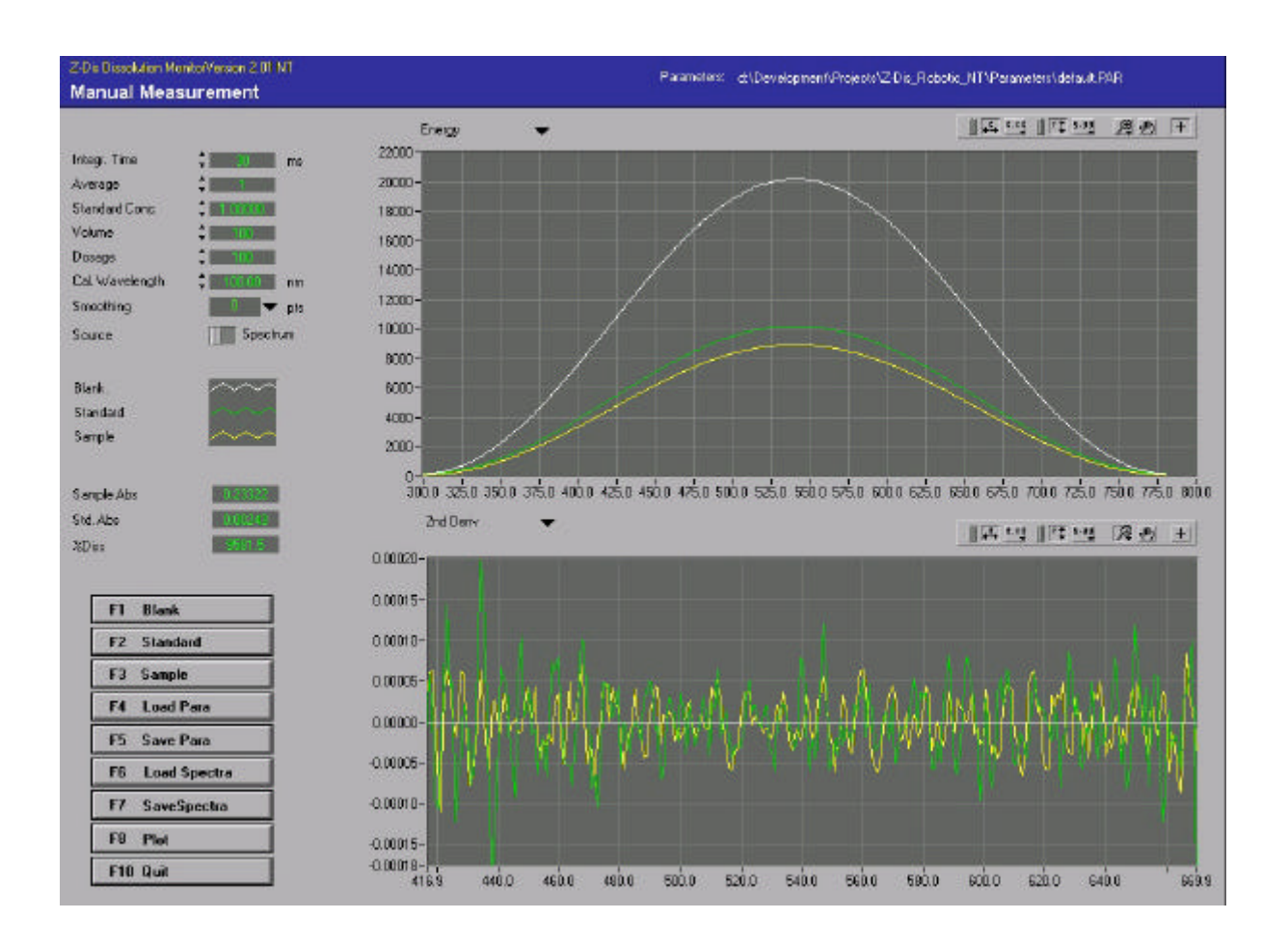

The Manual Module is used to create and evaluate parameter files for the automated dissolution runs. It allows you to observe the complete spectra and their 2nd derivatives in order to find the best calibration wavelength, integration time and other settings for the special analytical problem.

The filename and path of the current parameter file are displayed in the Headline Bar of this window.

*For a description of the graph manipulation handles (upper right of the graphs) see Supplement C.*

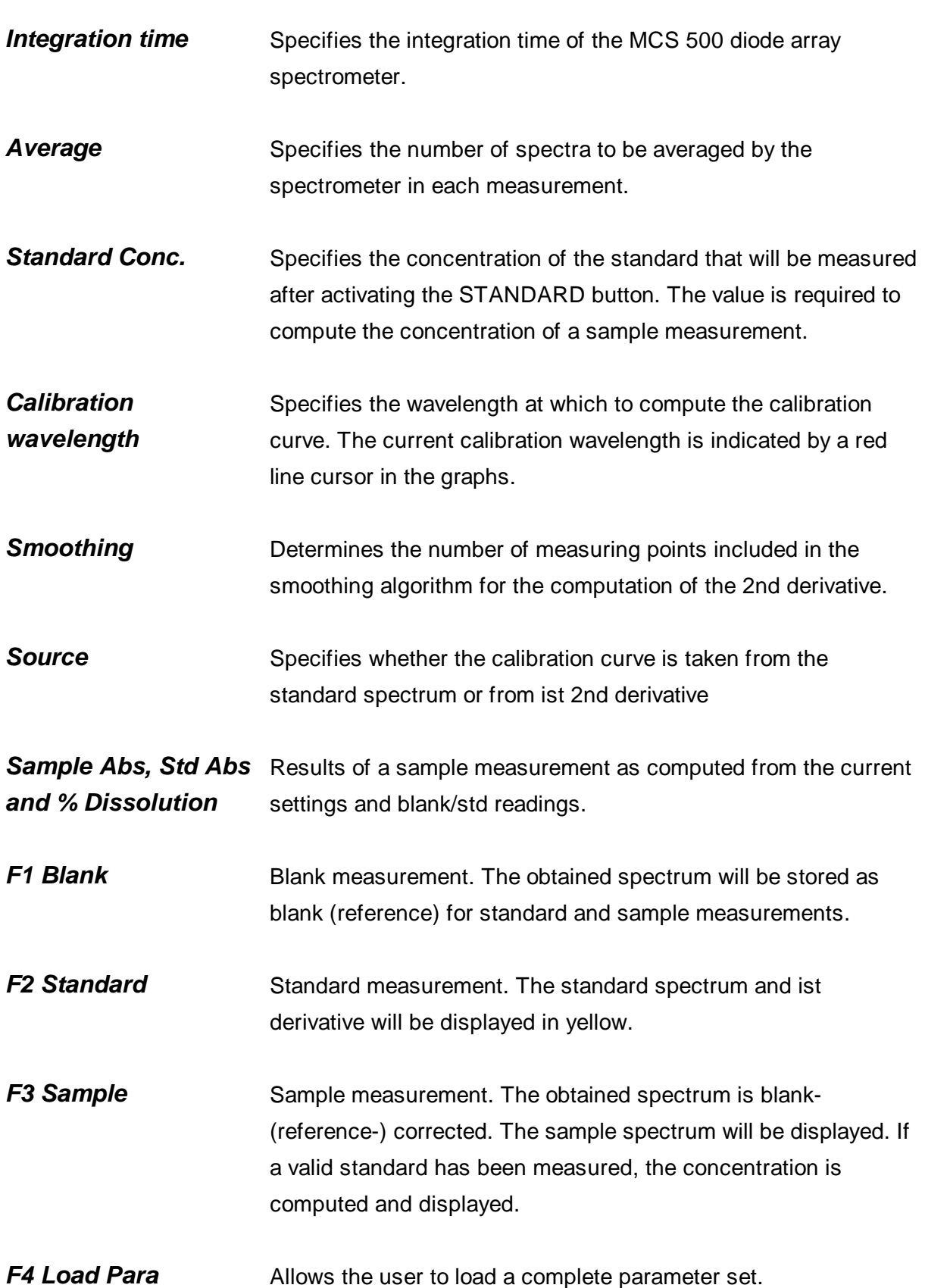

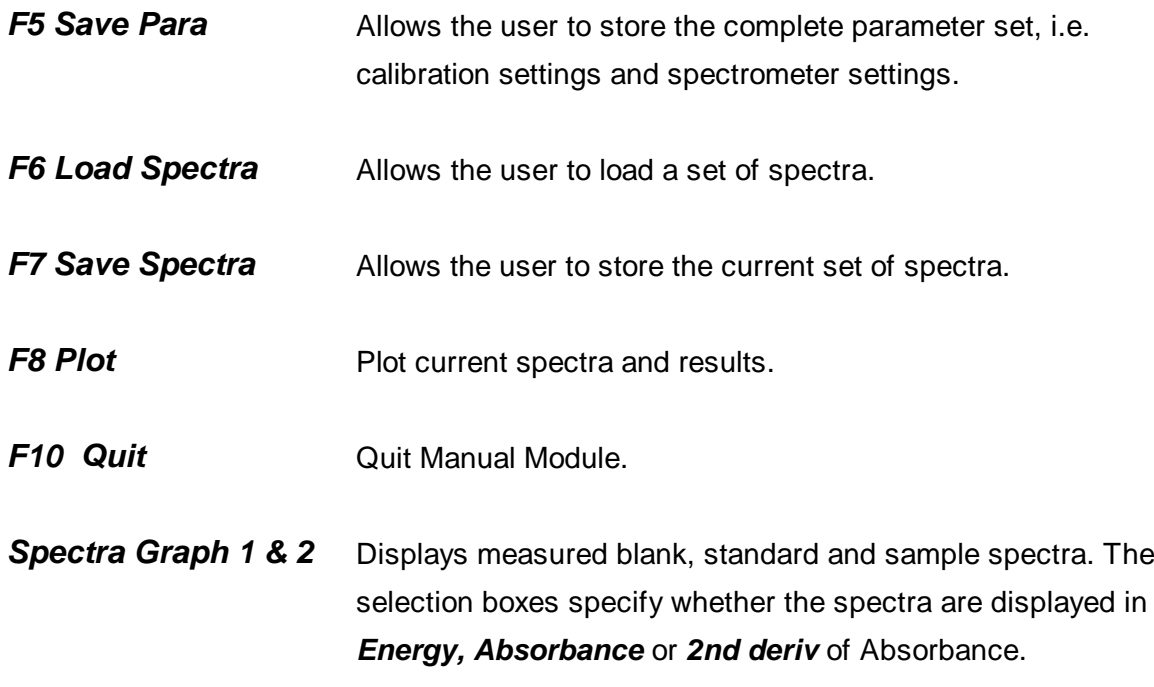

#### *Z-Dis MUX parameter file format*

A parameter file contains all neccessary parameters for a complete dissolution run, i.e.: The parameter files are stored in plain ASCII (use notepad or any other ASCII viewer)

**Z-Dis - Software Manual 18**

Example:

[GENERAL] FileID=Z-Dis MUX Dissolution Monitor Parameter File Time=21.11.1995/12:26:49 Origin=Dissolution Monitor V 1.54 Note= [Spectrometer] IntegrationTime=25 Accumulation=20 [Evaluation] Smooth=8 CalibWavelength= 400.00 UseDeriv=0

# **6. Release History**

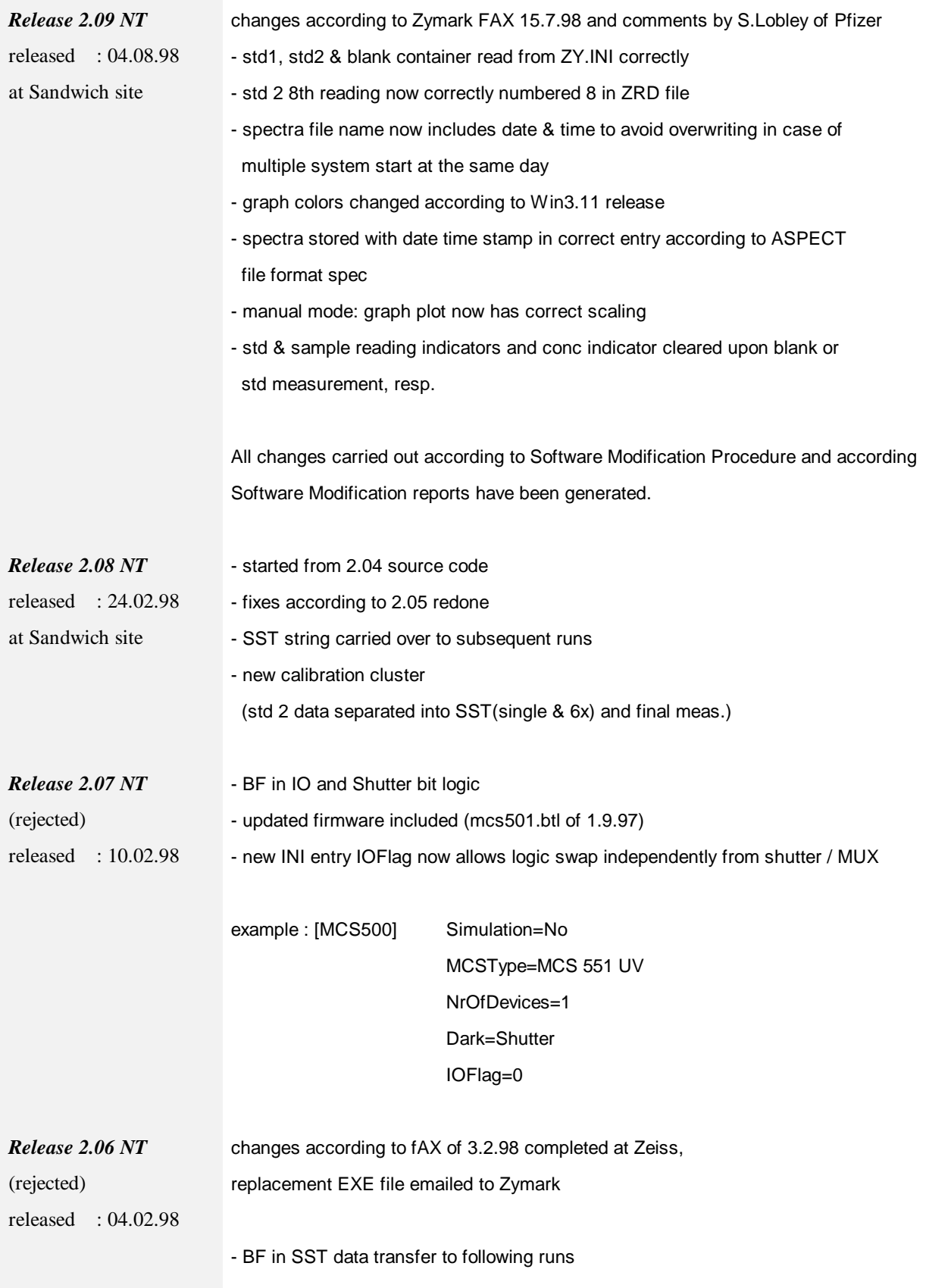

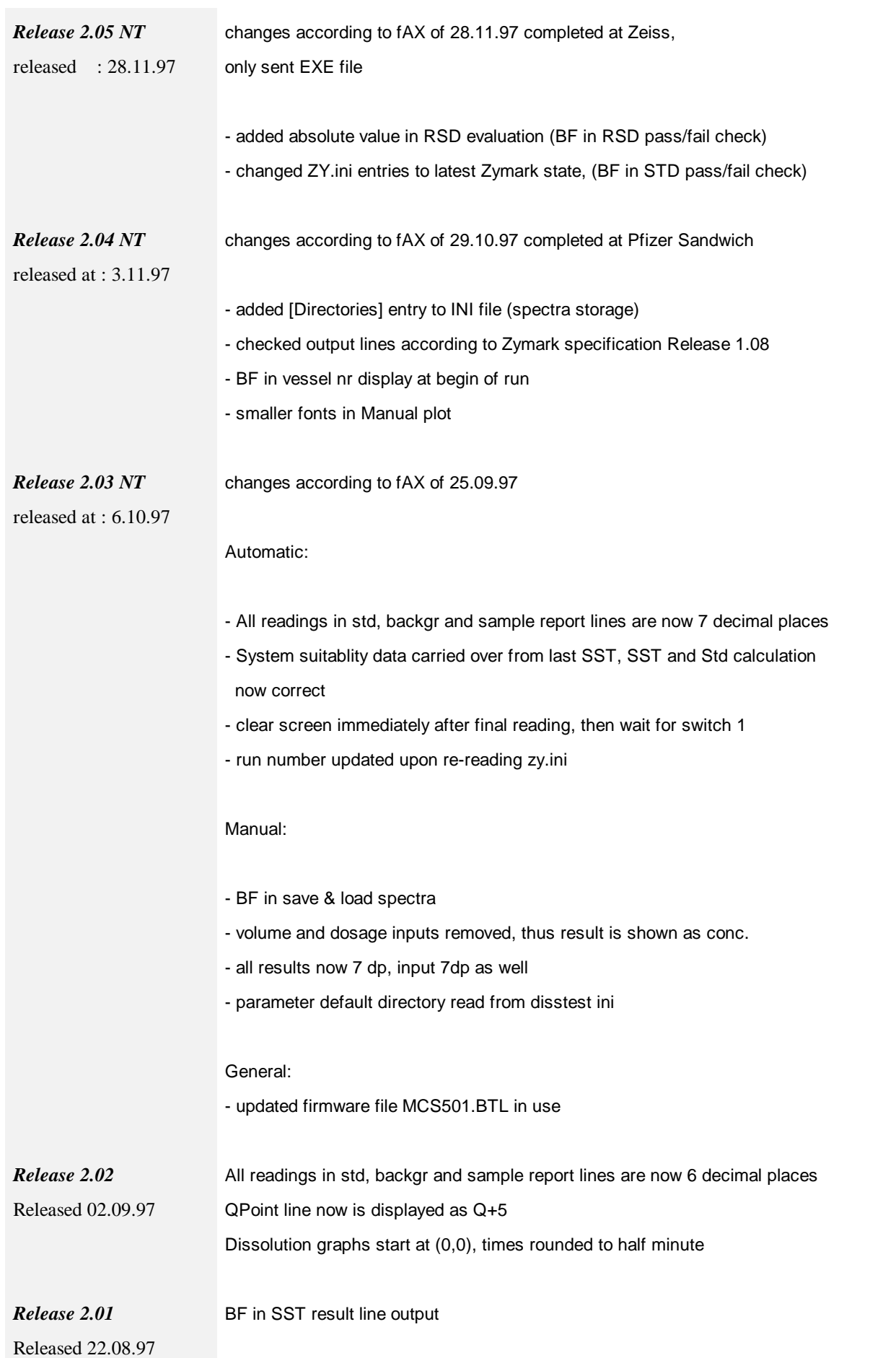

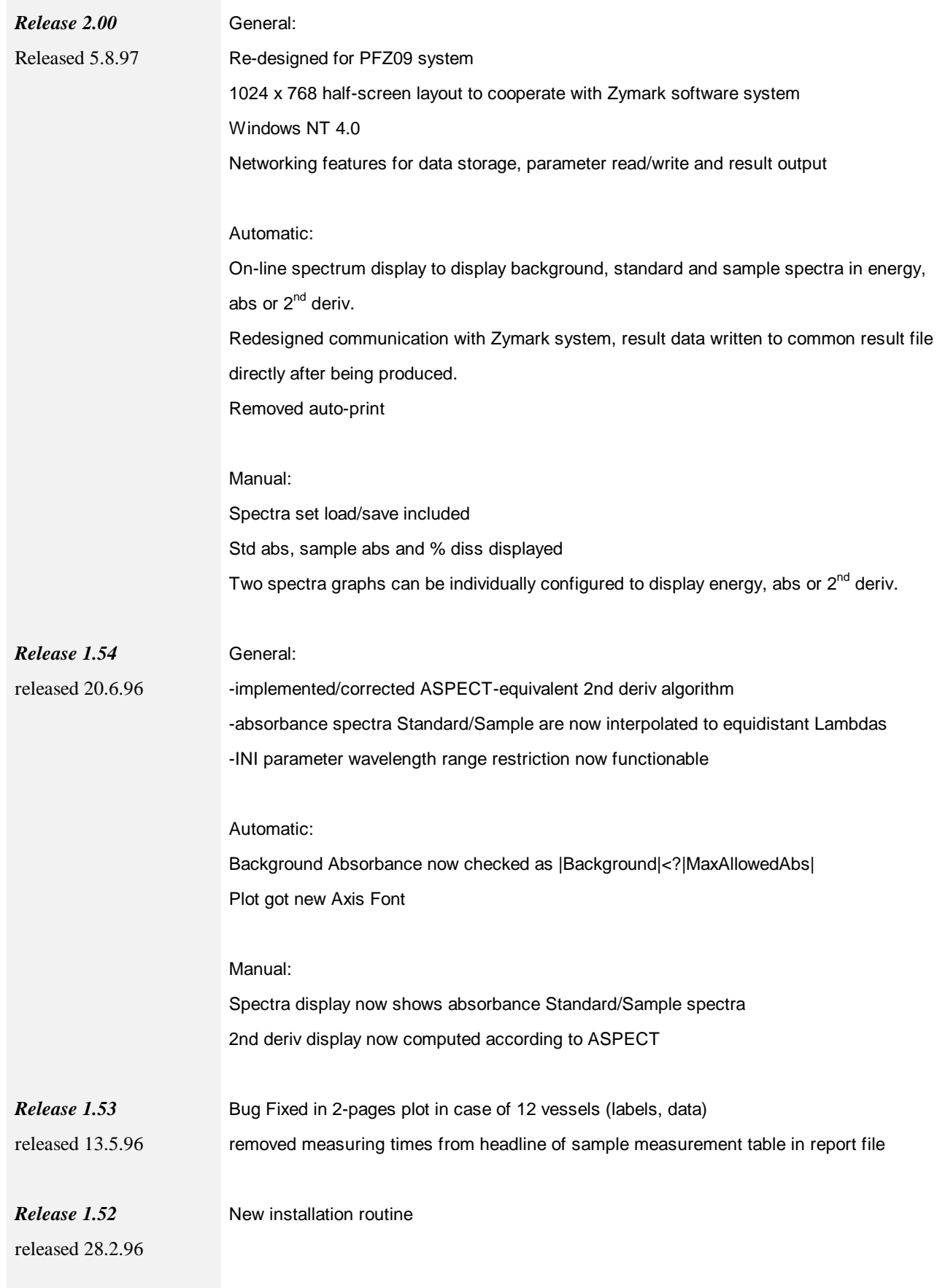

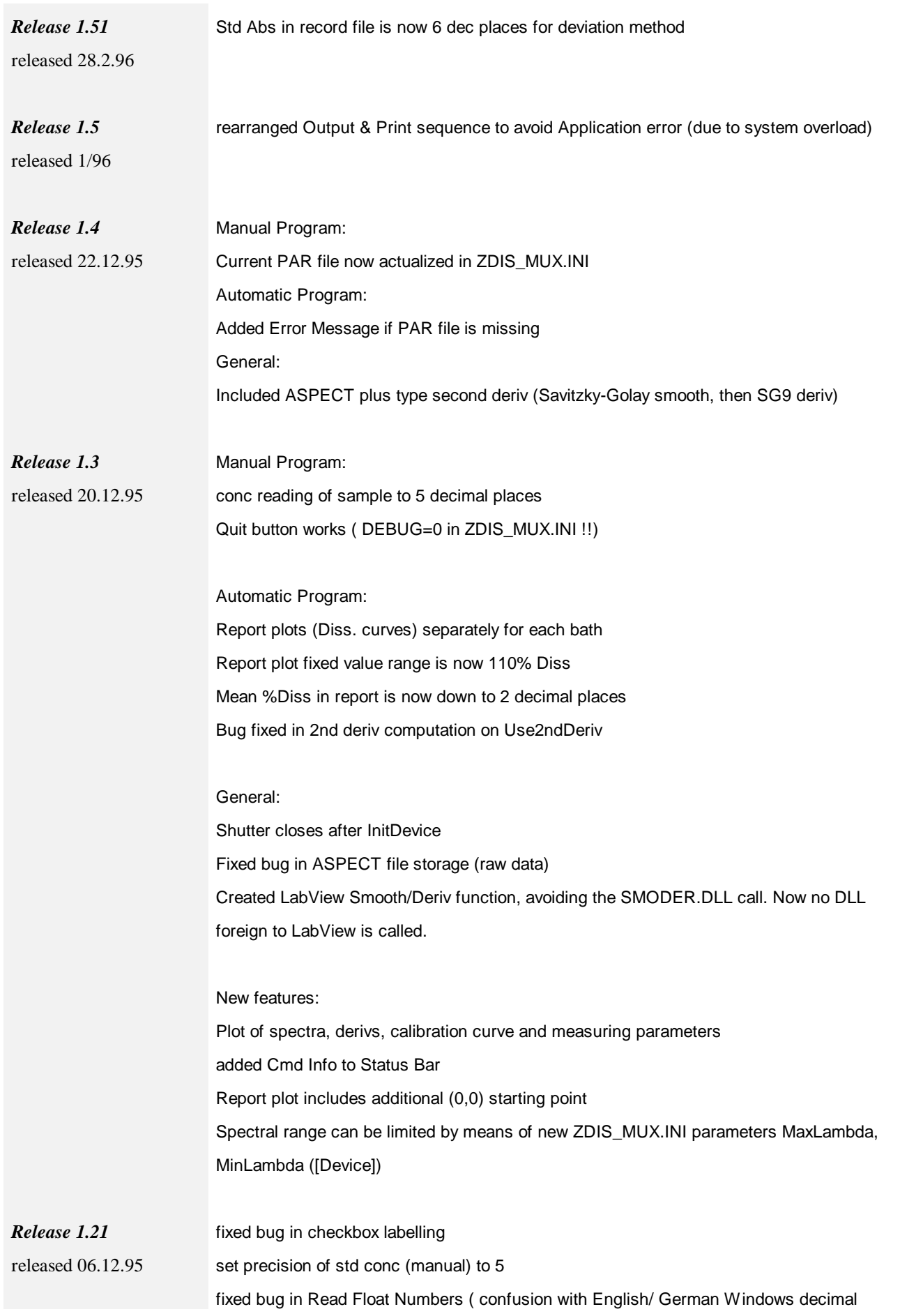

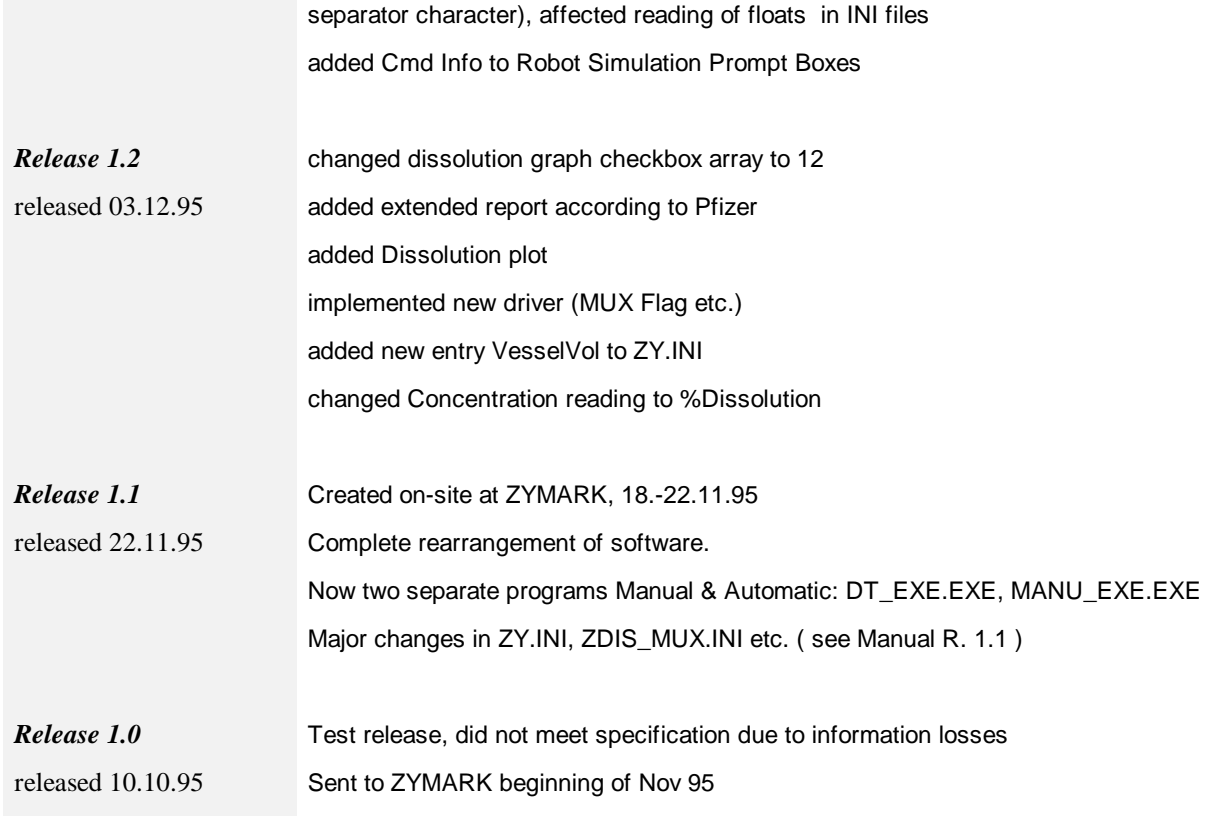

### **Supplements**

### *Pinout of MCS 500 I/O ports*

(MCS 500 Rear View)

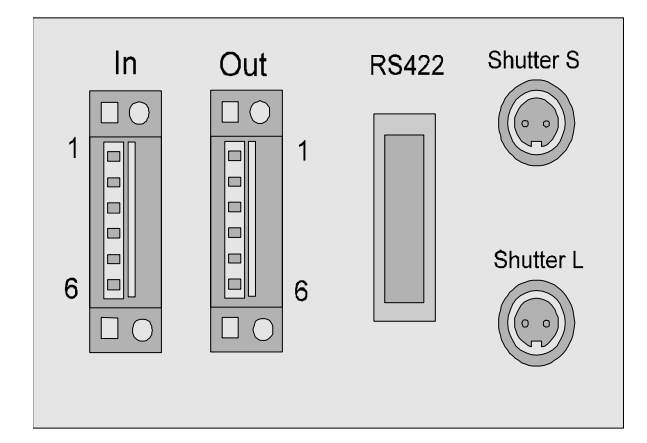

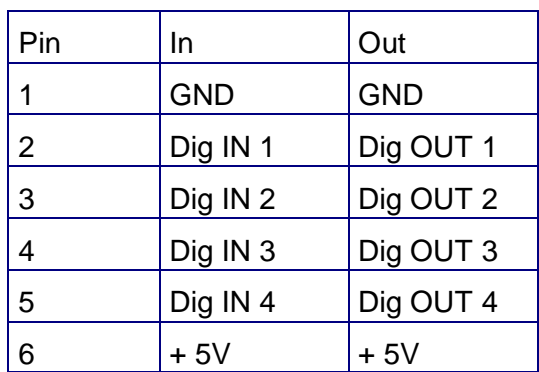

**Z-Dis - Software Manual 24**

#### *DIO connections*

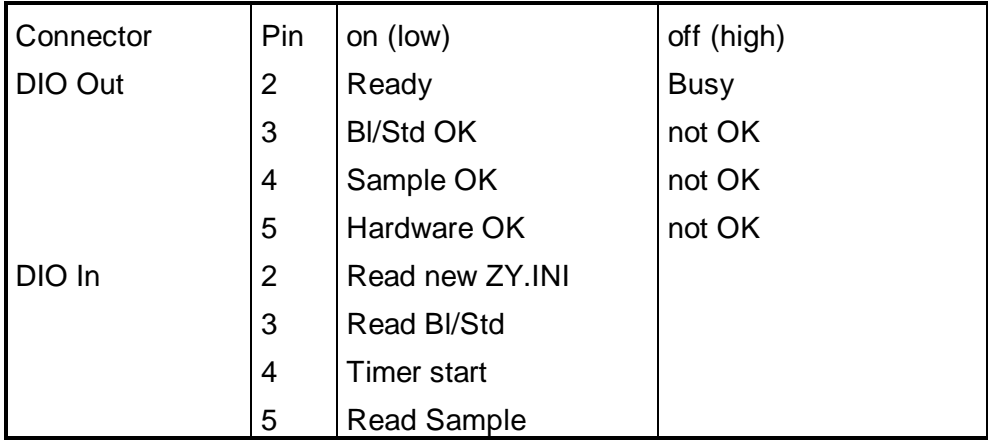

### *Algorithm for smoothing and derivatives according to Savitzky-Golay*

**25 Z-Dis - Software Manual**

Smoothed spectra and their derivatives are computed according to the Savitzky-Golay algorithm. This fast numerical procedure provides the new data points using a set of predefined coefficients.

$$
ynew_j = \frac{1}{(\Delta X)^{order\_of\_deriv}} * \frac{1}{koeff_{n+1}} * \sum_{i=1}^{n} (yold_{j+i-(n+1)/2} * koeff_{i})
$$

The spectra to be processed must be of equidistant. type, i.e. the x-data points must be evenly spaced by  $\Delta X$ . The standard SG coefficients are computed for a  $\Delta X$  of 1.

The coefficients have been computed according to R. Ludwig [see "Methoden der Fehler- und Ausgleichsrechnung"; VEB Deutscher Verlag der Wissenschaften, Berlin 1969 ].

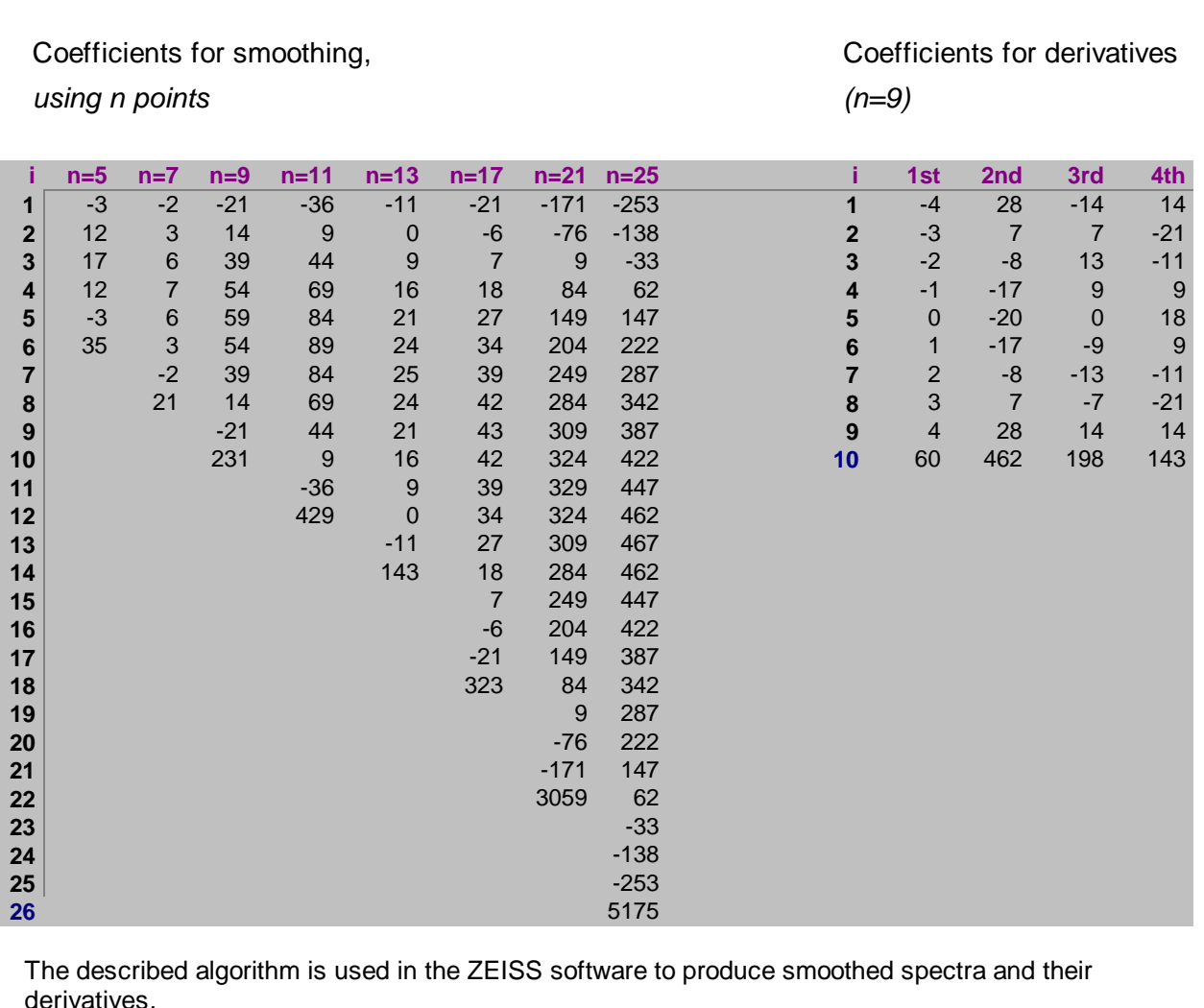

#### *Labview Graph Handles*

#### $\prod_{i=1}^n \frac{1}{\left[\frac{1}{2}\right]\left[\frac{1}{2}\right]\left[\frac{1}{2}\right]}\left[\frac{1}{2}\right]$   $\prod_{i=1}^n \frac{1}{2}\left[\frac{1}{2}\right]\left[\frac{1}{2}\right]$ 奥丽田

The graph palette has controls for panning (scrolling the display area of a graph) and for zooming in and out of sections of the graph.

**Z-Dis - Software Manual 26**

If you press the x **autoscale button**, LabVIEW autoscales the X data of the graph. If you press the y autoscale button, LabVIEW autoscales the Y data of the graph. If you want the graph to autoscale either of the scales continuously, click on the lock switch, shown at the left, to lock autoscaling on.

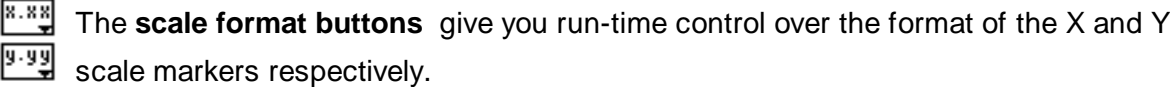

You use the remaining three buttons to control the **operation mode** for the graph.

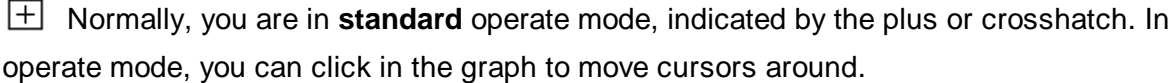

**If you press the panning tool**, shown to the left, you switch to a mode in which you can scroll the visible data by clicking and dragging sections of the graph.

If you press the **zoom tool**, shown at the left, you can zoom in on a section of the graph by dragging a selection rectangle around that section. If you click on the zoom tool and hold for a moment, you get a pop-up menu you can use to choose some other methods of zooming. This menu is shown in the following illustration.

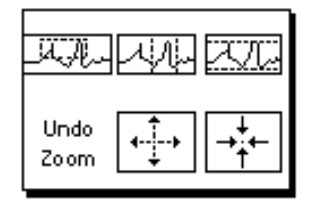

A description of each of these options follows.

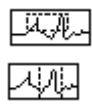

Zoom by rectangle.

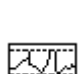

Zoom by rectangle, with zooming restricted to x data (the y scale remains unchanged.

Zoom by rectangle, with zooming restricted to y data (the z scale remains unchanged).

Undo Zoom

Undo last zoom. Resets the graph to its previous setting.

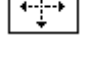

Zoom in about a point. If you hold down the mouse on a specific point, the graph continuously zooms in until you release the mouse button.

Zoom out about a point. If you hold down the mouse on a specific point, the graph continuously zooms out until you release the mouse button.

*Note: For the last two modes, zoom in and zoom out about a point, shift clicking zooms in the other direction.*

### *Zeiss ASPECT plus data file format*

author: E.Stein released : 08.06.95

#### *General remarks*

• The header of the data file is similar to a windows-INI-file. To read a data file it is necessary to interpret the sections GENERAL and DATA. Every entry has to start at the beginning of a line. The section keywords are enclosed in square brackets ('[' and ']') and immediately followed by a CR/LF.

- The keywords in the sections must befollowed immediately by an equal sign and then by the corresponding value of the respective keyword (in GENERAL section). In theDATA section the equal sign is to be followed immediately by a CR/LF. Here the first byte of the data has to stand on the beginning of the next line. After the last byte of data a CR/LF is to be appended.
- All data are 4-Byte IEEE float values. ASPECT will accept values in the range (-1.0 E15 .... 1.0 E15) only.
- The section GENERAL is always the first section in the data file.
- Several more sections and keywords are defined for internal use and may occur in the data files.
- The data file should be opened in binary mode.

### *Format*

**29 Z-Dis - Software Manual**

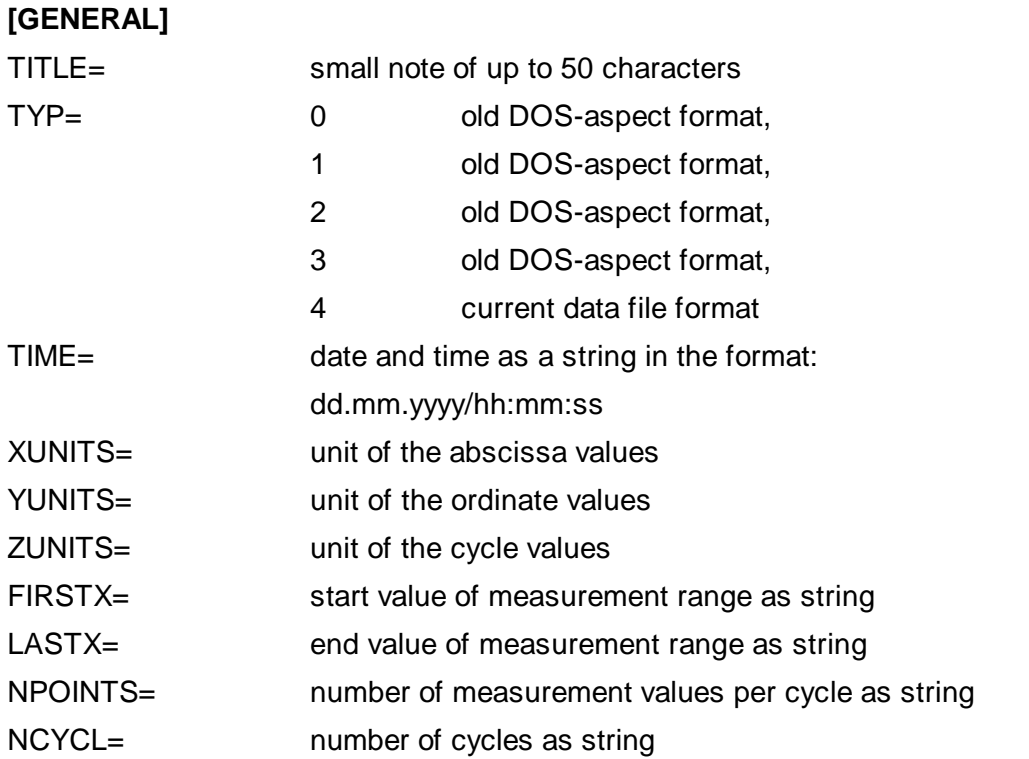

i.

### **[DATA]**

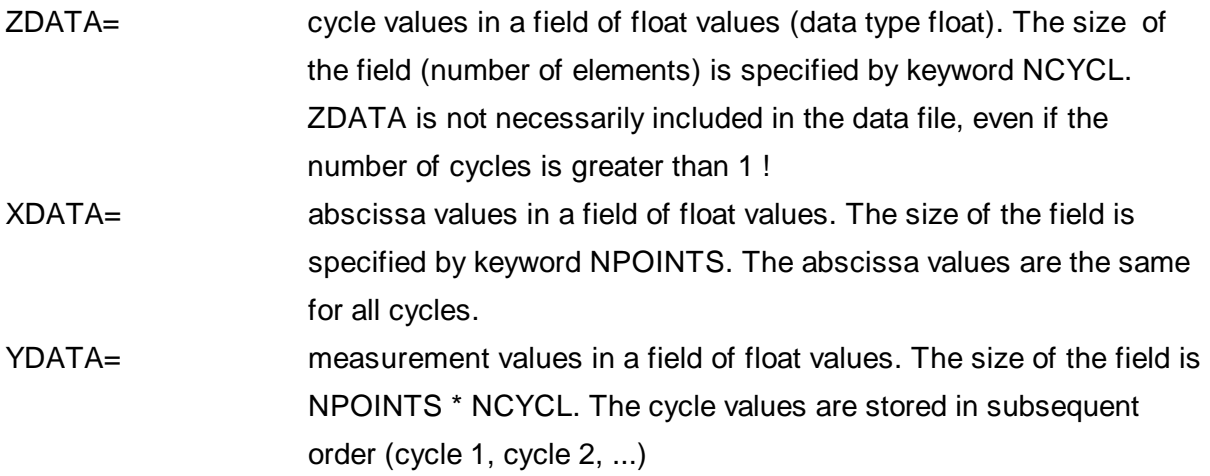